### **Contents**

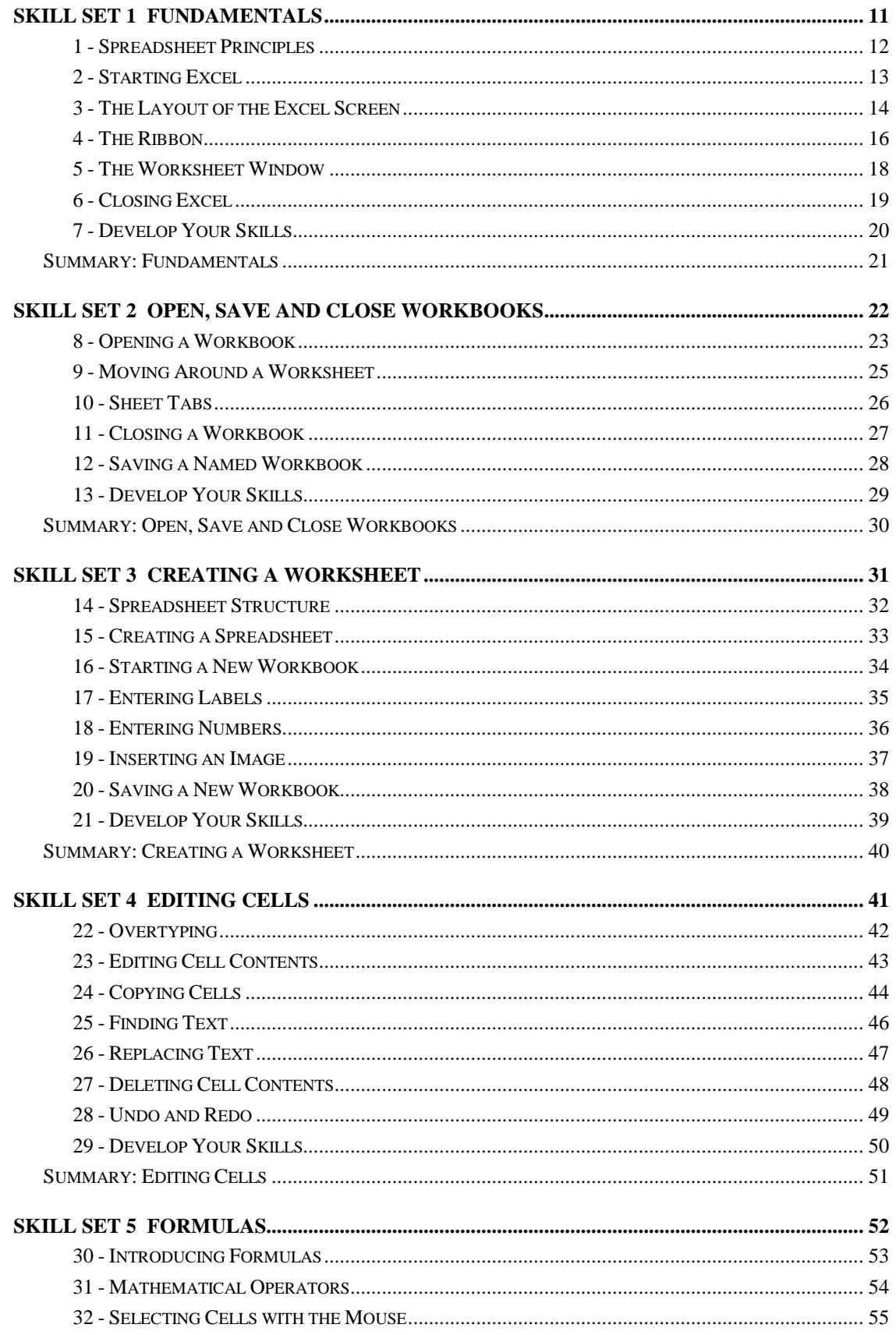

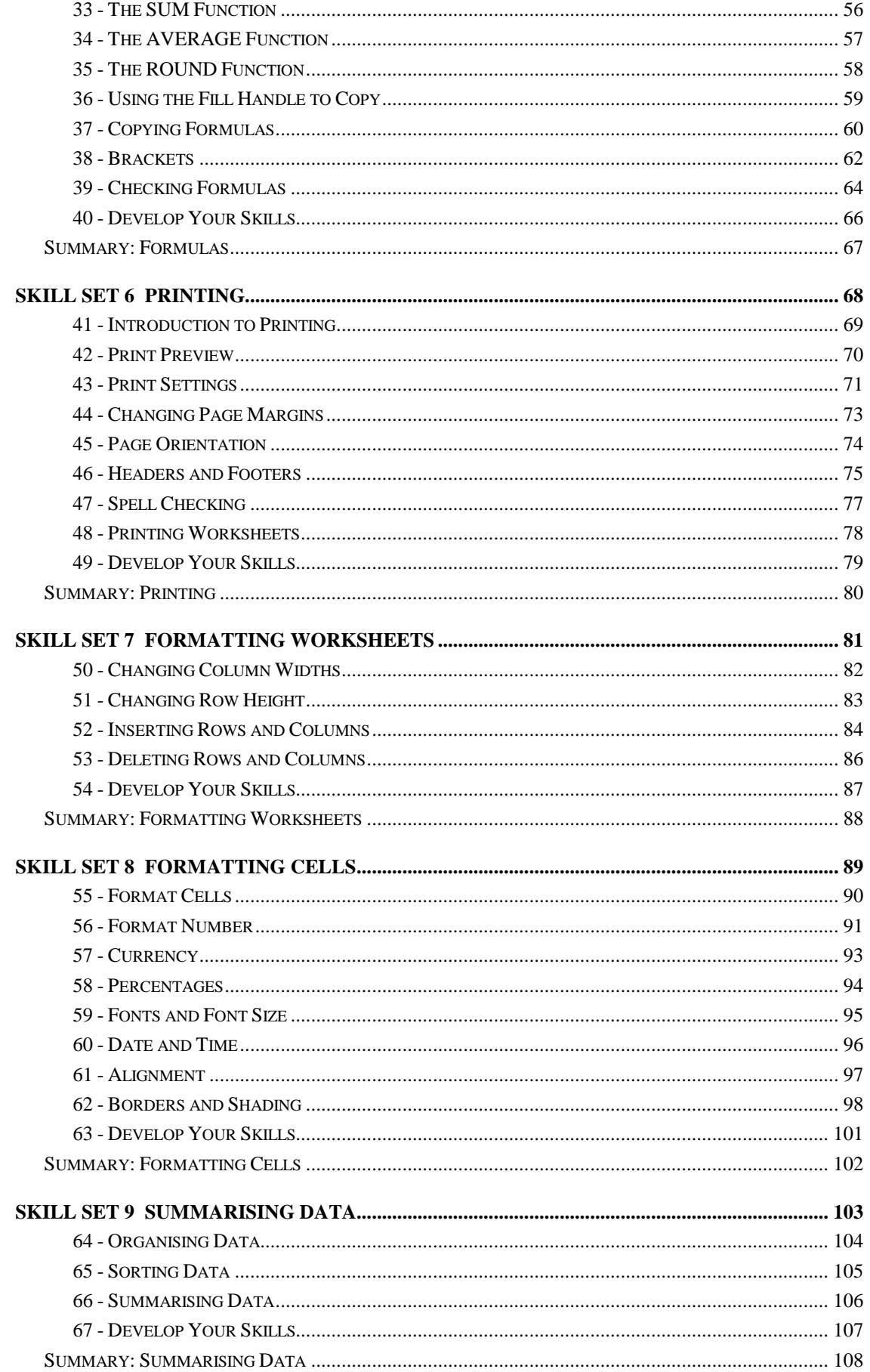

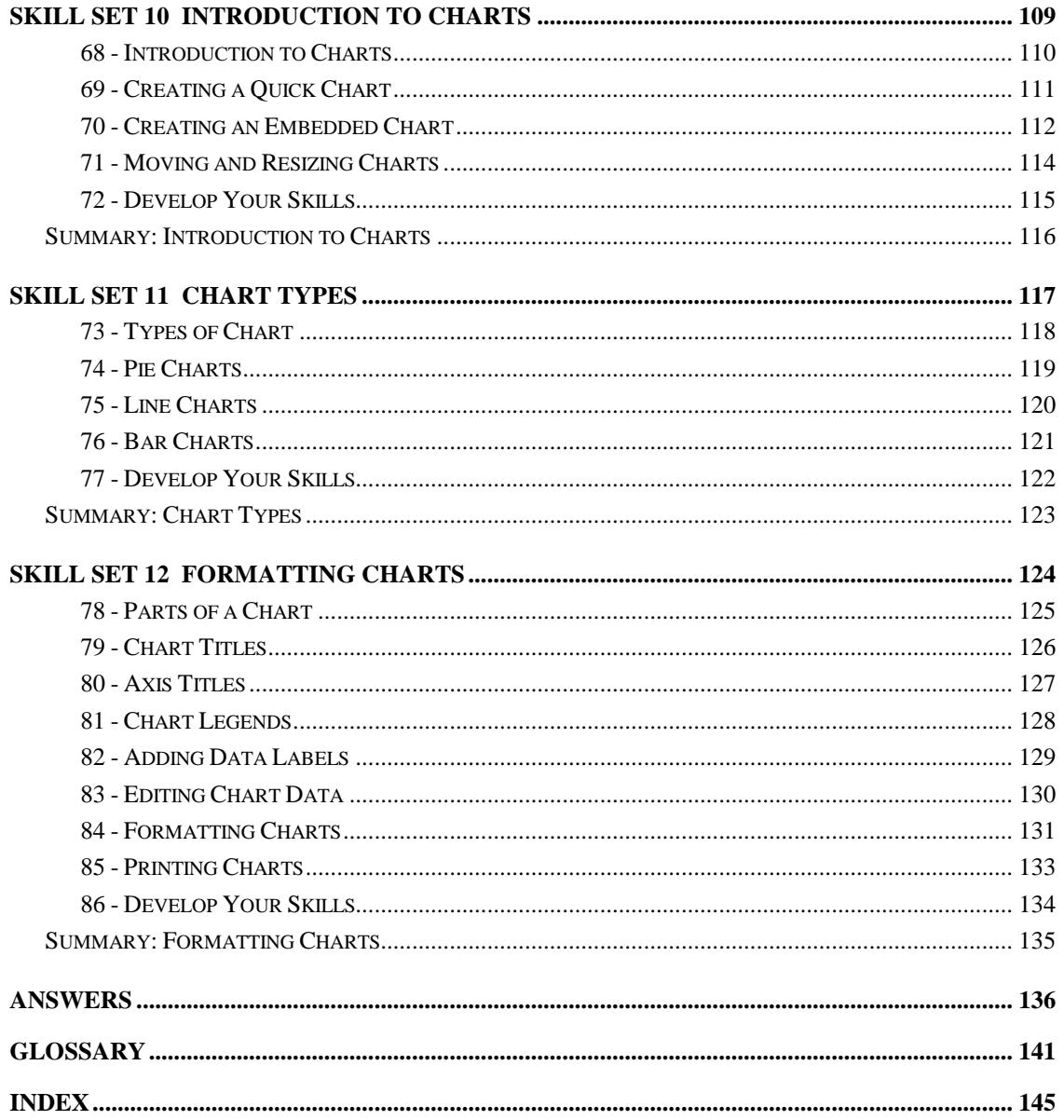

## Skill Set 7

# Formatting Worksheets

By the end of this Skill Set you should be able to:

Change Column Width and Row Height Insert Rows and Columns Delete Rows and Columns

### **Exercise 50 - Changing Column Widths**

#### **Knowledge:**

You may sometimes need to change column widths to display the contents of the cells within the columns. A column width is measured using the average number of digits in the standard **font**, the default is **8.43** or **64** pixels (the tiny dots which make up the screen). These figures are displayed as the **Adjust Cursor,**  $\mathbf{\hat{H}}$ , is dragged to the required size.

#### **Activity:**

- 1. Open the workbook **Theatre**.
- 2. Some of the labels in **Column A** and **Row 2** have been shortened. Move the pointer to the border between **Column A** and **Column B** in the column **Title Bar.** The pointer should change shape to a double arrow.  $\mathbf{H}$ , the **Adjust Cursor**.
- 3. Click the mouse button and, with the button still pressed, drag the column border to the right. Drag to **Width 14.00 (103 pixels)**.

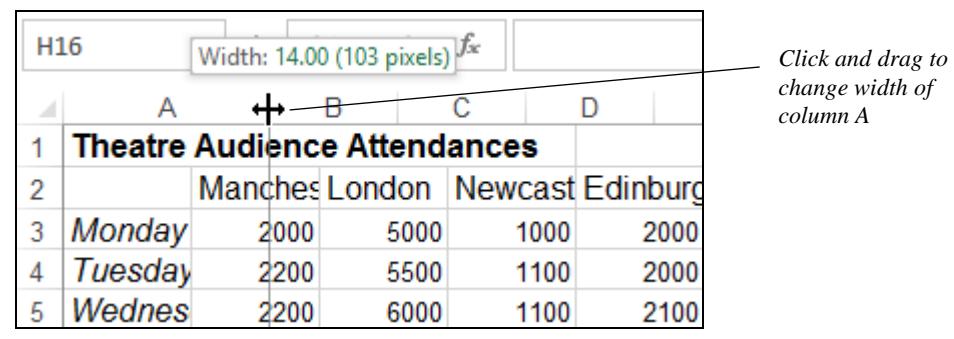

- 4. Release the mouse button. This is the easiest way of changing the width of individual columns.
- 5. An alternative way to change a column width is to use the **Ribbon**. Click on any cell in **Column C**. Click the **Format** button in the **Cells** group on the **HOME** tab.
- 6. Select **Column Width**. Enter a **Column width** of **20**, then click on **OK**.
- 7. Move the mouse pointer to the border between **Column B** and **Column C** in the column headings. Double click the mouse. The width of column **B** is automatically adjusted to the widest entry in the column.
- 8. Select **Columns B** to **G** by clicking and dragging across the column headings **B**, **C**, **D**, etc.
- 9. Drag any of the adjust cursors in the range to change all columns to **12.00**  units (**89 pixels)**. Columns **B** to **G** will be resized to this value.
- 10. Leave the workbook open for the next exercise.

### **Exercise 51 - Changing Row Height**

#### **Knowledge:**

**Row Heights** are increased to create more space between rows of data, making it easier to read the worksheet, or decreased to fit more data on a page.

Row heights are changed in exactly the same way as changing column widths, except the adjust cursor is between two rows and the adjustment changes the row above.

#### **Activity:**

- 1. Using the workbook **Theatre**, point in the **Row Border**, at the division between rows **10** and **11**. The mouse pointer changes to  $\pm$ .
- 2. The height of each row is **12.75** units (the default). Clicking and dragging up or down now alters the height of the row above (take care when dragging up as a row can be hidden - **0** height). Carefully drag down to make the height of row **10** to **21.00** units.

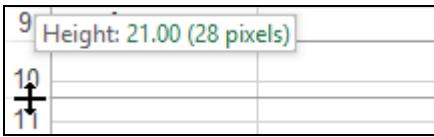

- 3. Select the rows **1** to **9** by dragging in the **Row Border**. Adjust any row by dragging the adjust cursor down till it displays **18** units.
- 4. Click on any cell to deselect the rows.
- 5. Place the cursor between the **6** and **7** in the row border, to display the adjust cursor.
- 6. Double clicking the adjust cursor between the rows, automatically adjusts the row above to the height of the highest entry on that row. Double click and the row height is adjusted to the height of the text on row **6**.

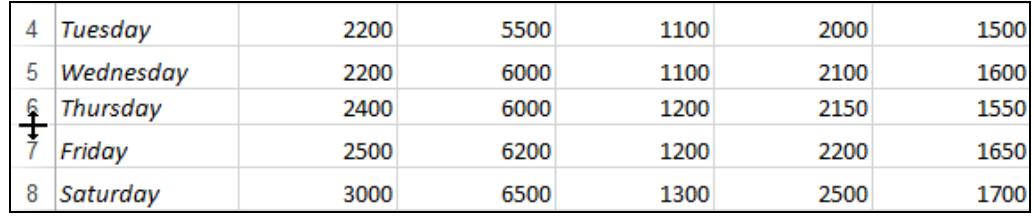

**Note:** Double clicking, with the cursor at the division between the rows, can be used after changing the font size to get the row height to fit the text.

- 7. Click the **Undo** button, **19** J on the **Quick Access Toolbar** to return row 6 to its previous height.
- 8. Leave the workbook open for the next exercise.

### **Exercise 52 - Inserting Rows and Columns**

#### **Knowledge:**

When developing spreadsheets it is inevitable that at some point, room will not have been provided for particular data that is important. Instead of starting again, rows or columns can be inserted.

Columns are inserted to the left of the active cell. New rows are inserted above the active cell.

It is important to check that all formulas are correct after inserting rows and columns.

#### **Activity:**

- 1. The workbook **Theatre** should still be open. If not, open it.
- 2. Use **AutoSum** in cell **G3** to total **Row 3**.
- 3. Use the **Fill Handle** to complete the row totals in cells **G4** to **G8**.
- 4. Another city must be included in the statistics. Click on any cell in **Column D**. To insert a new column for **Belfast**, click the **Insert** button drop down in the **Cells** group on the **HOME** tab.

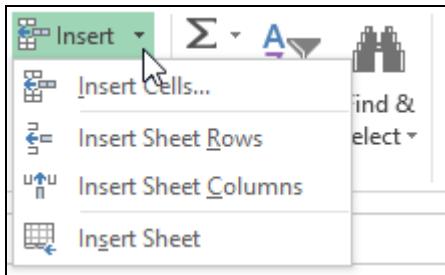

#### 5. Select **Insert Sheet Columns**.

6. All the existing columns are moved to the right to make way for the new column.

**Note:** Columns are best inserted in the middle of a range, inserting at either end may require the formulas to be adjusted.

- 7. Enter the label **Belfast** in cell **D2** and the attendance figures in **column D**, the same as for **Newcastle**.
- 8. The totals in column **H** are adjusted to include the new numbers. Click on cell **H6**. To check that **Belfast** is included in the range that is summed, look at the **Formula Bar** the formula is **=SUM(B6:G6)**.

### **Exercise 52 - Continued**

9. Thursday matinee attendances now need to be included. As an alternative to using the **Insert** button, right click on the **row heading 7** to display a **Shortcut** menu and select **Insert**.

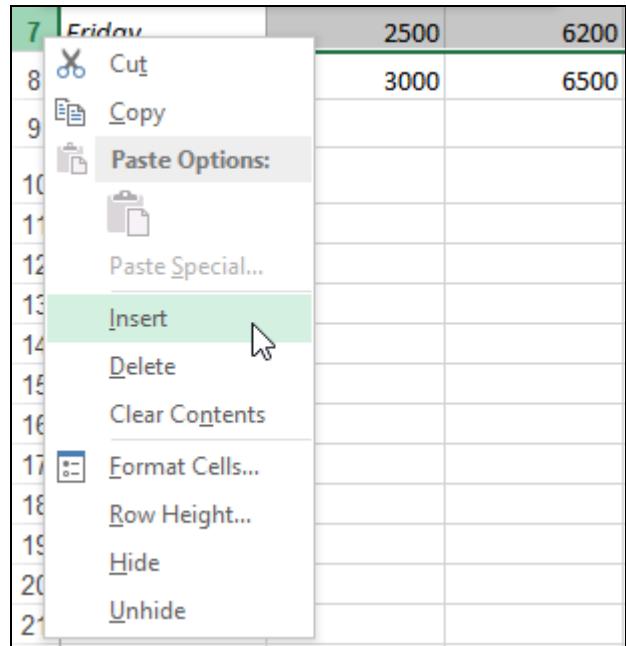

- 10. Enter **Matinee** in cell **A7**. Enter any numbers across the row in columns **B** to **G**. On entering the last value the formula is added to cell **H7** automatically. If this does not happen, copy the formula from **H6** into **H7**.
- 11. Complete the **Totals** in row **10** using **AutoSum**.

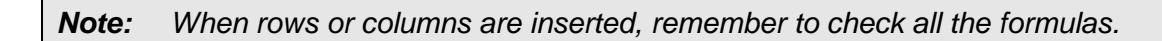

- 12. Enter your name in cell **A12**.
- 13. Preview the worksheet and set up to print on a single page.
- 14. Display the **HOME** tab.
- 15. Leave the workbook open for the next exercise.

### **Exercise 53 - Deleting Rows and Columns**

#### **Knowledge:**

Unwanted rows or columns can be deleted. Deleting a whole row or column is not the same as deleting cell contents.

### **Activity:**

- 1. The workbook **Theatre** should still be open. If not, open it.
- 2. Only cities in England are to be included. Columns **D, F** and **G** are to be deleted. Click on the column heading **D**. Click the **Delete** button in the **Cells** group.

3. Click anywhere in **Column E** (Edinburgh). To remove the entire column the **Delete** drop down must be used. Click the **Delete** button drop down and select **Delete Sheet Columns**.

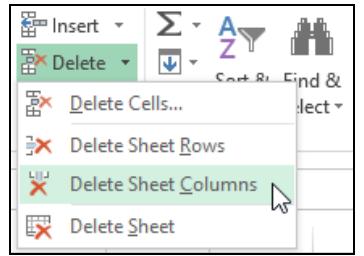

4. Right click on the column **E** heading (the column for **Cardiff**).

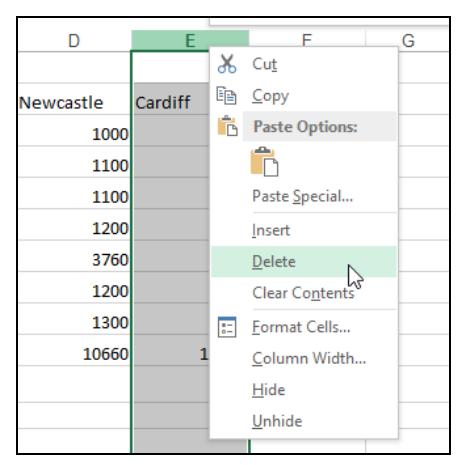

5. Select **Delete** from the shortcut menu.

**Note:** The results in cell formulas can be altered by deleting parts of the worksheet, resulting in errors, indicated by **#REF** in the cells.

- 6. Use one of the methods described above to delete row **7**.
- 7. Close the workbook without saving.

**Note:** The column was deleted without using the drop down because the entire column was selected by clicking on the column heading.

### **Exercise 54 - Develop Your Skills**

You will find a Develop Your Skills exercise at the end of each Skill Set. Work through it to ensure you've understood the previous exercises.

- 1. Open the workbook **Home Accounts**.
- 2. Insert 3 new columns between the **March** column and the **Total** column.
- 3. Enter labels in these new columns for **April, May** and **June**.
- 4. In **Row 2**, use the **Fill Handle** to complete cells **E2, F2** and **G2**.
- 5. Click on cell **H2** and notice the formula does not include the newly created columns. Edit the formula to correct this.
- 6. Copy the amended formula in **H2** to the range **H3** to **H15**.
- 7. Use the **Cell Border** drop-down button in the **Font** group on the **HOME** tab to add the cell borders to cells **H4** and **H14** to match other cells in their row.
- 8. Enter other income as follows: **Apr-200, May-250** and **June-100**.
- 9. Click in **E4** and use **AutoSum** to calculate the total income for **April**.
- 10. Complete the totals in cells **F4** and **G4** using any method.
- 11. The **Rent** has doubled to **£200** from **April** onwards. Enter these amounts in the relevant cells.
- 12. Expenditure is to be cut severely. The car has been sold, therefore no petrol or car costs. There are to be no holidays and the telephone is disconnected. Remove the appropriate rows.
- 13. Remove the row for **Leisure** too.
- 14. Complete the column for **April**. **Electricity: 40, Gas: 40, Food: 70** and **Others: 150**.
- 15. Copy the values for the above **April** values to **May** and **June**.
- 16. Complete **Row 10**, **Total Expenses** and **Row 11**, **Savings**.
- 17. Amend the formula in cell **H11** to **=G11** a copy of the previous cell.
- 18. Check all the other formulas in column **H**.
- 19. Insert two rows at the top of the worksheet and enter your name in cell **A1**.
- 20. Print a copy of the worksheet.
- 21. Save the workbook as **home accounts2** and then close it.

**Note:** The solution is listed in the **Answers** section at the end of the guide.

### **Summary: Formatting Worksheets**

In this Skill Set you have manipulated worksheets by inserting, and deleting columns and rows, also by changing the column width and row height.

You should now be able to demonstrate your ability to:

- Format spreadsheet rows and columns by:
	- Changing column widths to fully display the content
	- **Changing the row height to add more space and reduce clutter**
- Change the worksheet structure:
	- **Insert column and rows**
	- Delete columns and rows
- Provide evidence of before and after formatting by printing worksheets

# Skill Set 8 Formatting Cells

By the end of this Skill Set you should be able to:

Format Numbers Format Currency Format Percentages Change Fonts and Font Size Format Date and Time Use Cell Alignment Add Cell Borders and Shading

### **Exercise 55 - Format Cells**

#### **Knowledge:**

Cells can be **formatted** in a number of ways. Formatting cells in a worksheet improves its appearance and makes it easier to read and use.

Formatting can change the look of text, text alignment, text colour, number formats, font style, font size, border lines and cell colour. This Skill Set will concentrate on alignment, number and currency formatting.

Most of the basic formatting can be added to a worksheet in three ways: by clicking buttons on the **Ribbon**, selecting from dialog boxes and using key presses.

#### **Activity:**

- 1. On a blank worksheet display the **HOME** tab, if not already displayed.
- 2. General formatting can be achieved using the **Font**, **Alignment** and **Number** groups. All the 3 dialog box launchers display the **Format Cells** dialog box.

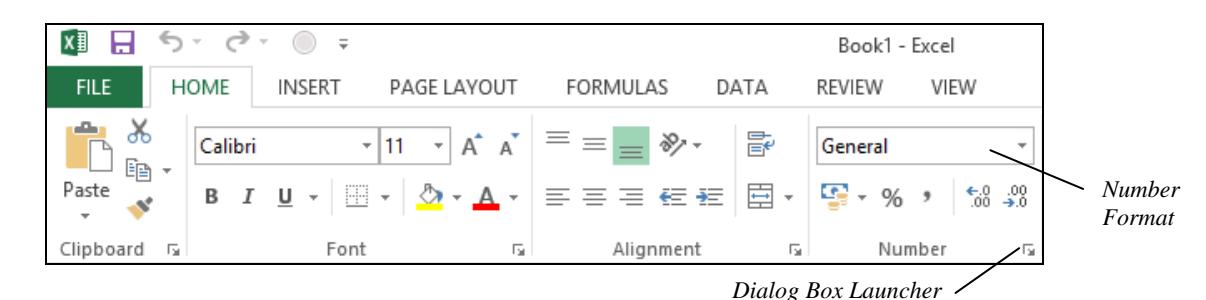

3. To the right of **Number**, click the **Format Number** dialog box launcher to display the **Format Cells** dialog box.

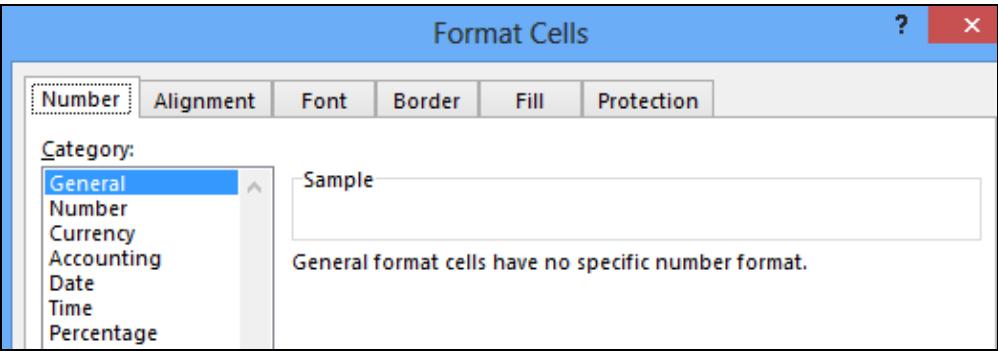

- 4. The **Number** tab is displayed. This formats numbers, dates, times and percentages, etc. Click on the **Alignment** tab. This controls how the contents are positioned in the cells. Click the **Font** tab this controls the look of the text.
- 5. Click the **Cancel** button to return to the worksheet.

**Note:** The majority of formatting can be achieved directly by using individual buttons on the **Ribbon** in the groups described.

6. Close the workbook without saving.

### **Exercise 56 - Format Number**

### **Knowledge:**

Numbers can be formatted to be displayed in a variety of ways, such as currency, percentages, etc.

The number formats are as follows:

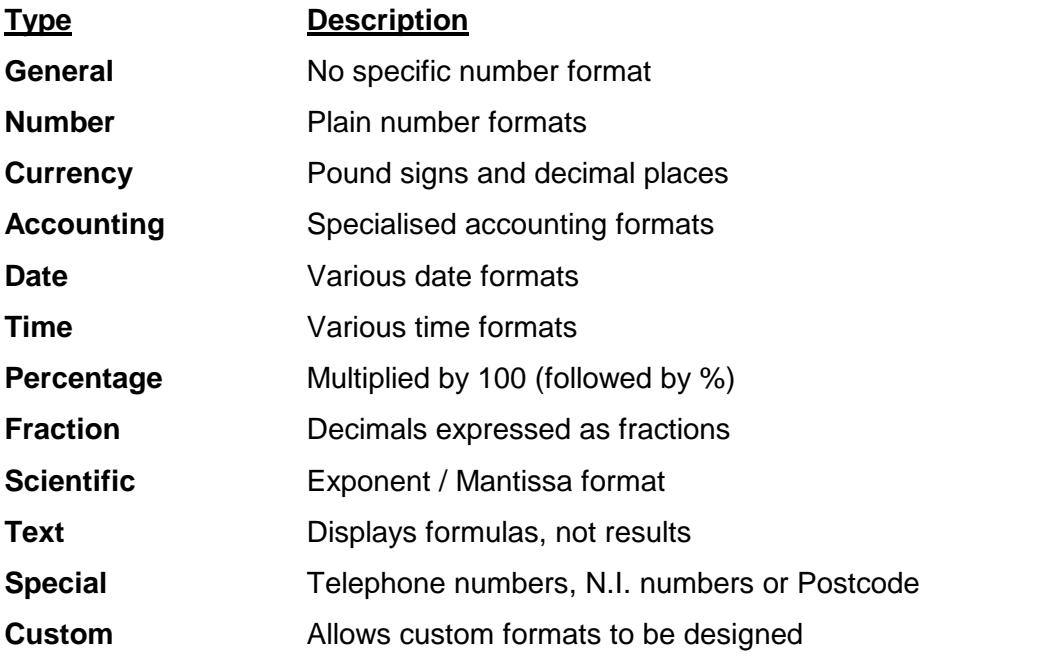

There are also six number formatting buttons on the **HOME** tab of the **Ribbon**. **Accounting Number** format, **Percentage Style** format,  $\frac{8}{5}$  **Comma Style** format, **I**, **Increase Decimal,**  $\begin{bmatrix} 60 \\ 00 \end{bmatrix}$ **, Decrease Decimal,**  $\begin{bmatrix} .00 \\ \div 0 \end{bmatrix}$  **and a** 

**Number Format** box, **General** 

### **Activity:**

- 1. Open the workbook **World Weather**.
- 2. Click on cell **B5** and drag the mouse to **I16** to highlight all the cells that contain numbers.
- 3. On the **HOME** tab in the **Number** group, click the **Number Format** box drop down and then select **More Number Formats**. The **Format Cells** dialog box is displayed showing the **Number** tab (this is an alternative method to using the dialog box launcher).
- 4. Click on each of the different categories to see the types of number formatting available, then select the **Number** category.

### **Exercise 56 - Continued**

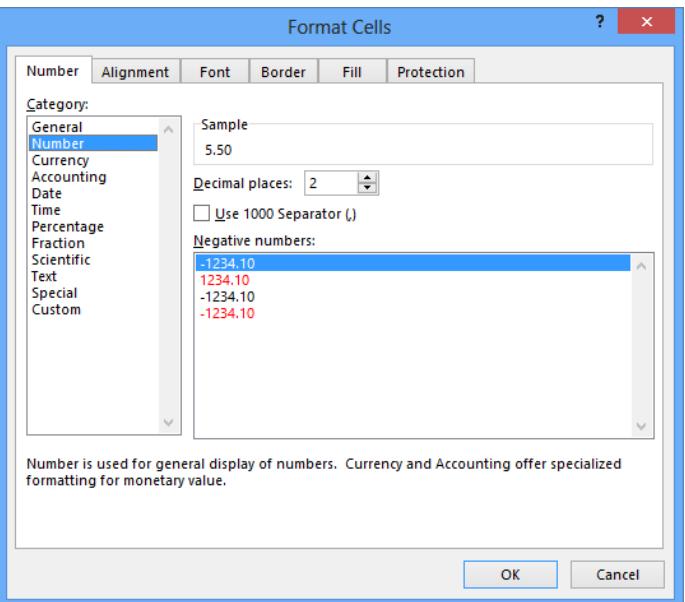

5. Check that the number of **Decimal places** is **2**. The value can be changed by using the spinner or typing directly into the box. Change the value to **1**.

**Note:** The **Sample** box shows the results of the chosen formats applied to the first number in the range of selected cells.

- 6. Change the value back to **2** and click **OK** to apply the chosen formats. All the numbers are now formatted to two decimal places.
- 7. Click on cell **B7** and look in the **Formula Bar**. Although the cell contents are formatted to 2 decimal places, the **Formula Bar** shows the actual data that would be used in any calculations (1 decimal place).

**Note:** The **Use 1000 Separator (,)** allows 'thousands' commas to be displayed (or not) in a long number.

- 8. To display the numbers as integers, highlight the range **B5:I16**, display the **Format Cells** dialog box and the **Number** tab. Change the number of **Decimal places** to **0** and click **OK**.
- 9. There are also buttons on the toolbar to **Increase Decimal** places,  $\begin{bmatrix} \epsilon, 0 \\ 0 & \epsilon \end{bmatrix}$  and **Decrease Decimal** places,  $\frac{100}{400}$ , one for each click. Select the cells **B5:B16** and click the **Increase Decimal** button,  $\begin{bmatrix} 60 \\ 00 \end{bmatrix}$ . The numbers are displayed with one decimal place.

**Note:** After applying number formats, cells may display **########**. This means that the number is too big for the cell. Widening the columns solves the problem.

10. Close the workbook without saving.

### **Exercise 57 - Currency**

#### **Knowledge:**

It is useful to be able to format numbers as currency. This does not always have to be to two decimal places, e.g. if you wanted to show rounded figures, such as **£32**  rather than **£32.23**.

### **Activity:**

- 1. Open the workbook **CD Sales**.
- 2. Click on cell **C7** and click the **Number** group dialog box launcher. Examine the selections in the dialog box. The figures in row **7** have been formatted as **Currency** with a currency symbol **£** and **0** decimal places. Select **Cancel** to return to the worksheet.
- 3. Click on cell **C8** and repeat the actions in step 2. The figures in row **8** have been formatted as **Currency** to **2** decimal places with negative numbers shown in red with a minus sign. Click **Cancel** again.
- 4. Click and drag the mouse to highlight cells **C7** to **F7**. Display the **Number** tab of the **Format Cells** dialog box again. In the **Decimal places** area, increase the display to **2**. Click **OK**.
- 5. Close the workbook without saving.
- 6. Start a new workbook and starting in cell **B2**, enter a column of four numbers, **23.06**, **15**, **-8.125** and **7.8**.
- 7. Select the numbers and display the **Format Cells** dialog box showing the **Number** tab. Select the **Currency** category. By default, the formatting is to show the **£** sign with **2** decimal places. Under **Negative numbers**, select the last option, red with a minus symbol. Click **OK**.

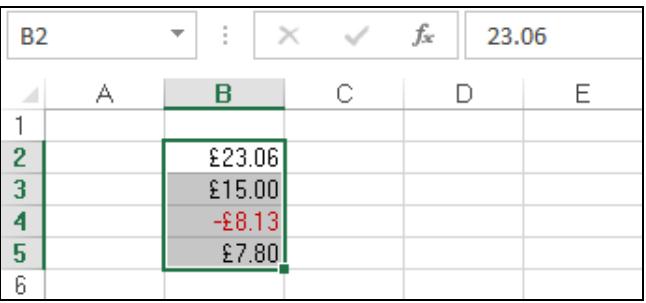

- 
- 8. With the cells still highlighted click the **Decrease Decimal** button,  $\frac{130}{20}$ , in the **Number** group. Click the same button again to format the numbers to no decimal places.

**Note:** As the number of decimal places is reduced the numbers are rounded up when a number of 5 or over is removed.

9. Close the workbook without saving.

### **Exercise 58 - Percentages**

#### **Knowledge:**

Percentages are displayed with a percentage symbol, e.g. 25%. A percentage is a fraction or decimal displayed differently. Percent means per hundred. 20% is 20/100 as a fraction or 0.2 as a decimal.

There is a **Percent Style** button,  $\frac{96}{100}$ , that changes a decimal to a percentage.

#### **Activity:**

1. Start a new workbook and create the following worksheet.

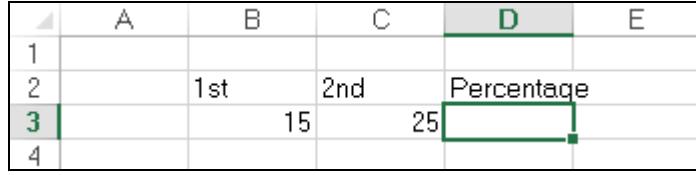

- 2. To display the first number as a percentage of the second in **D3**, enter the formula **=B3/C3** using any method.
- 3. To format the answer as a percentage, click the **Percent Style** button, , found in the **Number** group on the **HOME** tab (this displays whole number percentage).
- 4. Change the second number from **25** to **27** and press <**Enter**>, notice that the percentage value changes automatically.
- 5. To display percentage with two decimal places, click cell **D3** and click the **Number Format** box drop down, and select the **Percentage** option from the list. The cell displays **55.56%**, a percentage to **2** decimal places.

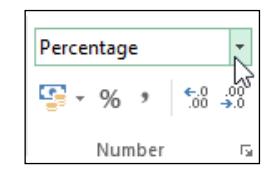

6. Add the following data starting at cell **B5**.

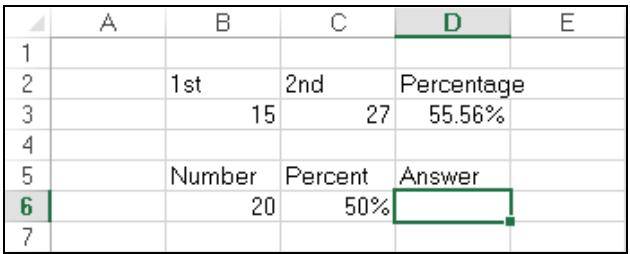

**Note:** To enter **50%** in cell **C6** type **50** followed by <**Shift 5**>.

- 7. To find 50 percent of 20, in cell **D6** enter the formula **=B6\*C6**. The answer is **10** (half of 20 is 10).
- 8. Change the value in **B6** to **86** and in **C6** to **45%**. Press <**Enter**> to display the new answer, **38.7**.
- 9. Save the workbook as **percentages** and close it.

### **Exercise 59 - Fonts and Font Size**

#### **Knowledge:**

A **Font** is a type or style of print. Examples of fonts are Arial, Times New Roman, Modern, Script, etc. The default font and font size in Excel is **Calibri 11pt**. **Font Size** is measured in points, more points means a larger size.

### **Activity:**

- 1. Open the workbook **Climate**.
- 2. Select cell **A2**, the title. To change the font, a selection can be made using the **Font** drop down (the down triangle) in the Font group, Calibri on the **HOME** tab. As the mouse moves over each font the results are displayed on the worksheet.
- 3. Change the font to **Algerian** (if not available, any other font).
- 4. Change the formatting of the text in cell **B2** to bold, using the **Bold** button, in the **Font** group of the **HOME** tab.
- 5. Highlight the range **B2:J2** and change the font to **Times New Roman** (scroll down the font list to find the required one).
- 6. To make the titles bigger you can change the **Font Size**. Select cell **A2** and change the size by clicking on the drop down **Font Size** box,  $\frac{11}{11}$   $\frac{1}{1}$ , in the **Font** group.
- 7. Select **14** (clicking on the **11** and typing **14** also works. This is especially useful when a size is not displayed in the list).
- **Note:** If the row height has not been manually changed then an increase in font size automatically increases row height to display the text correctly.
	- 8. Select cells **B2:J2** and change the font size to **12**.
	- 9. The formatting on any cell can be copied to other cell(s) using the **Format Painter**. Click on cell **B2**, click the **Format Painter** button, in the **Clipboard** group, then click and drag the range **B3:K4**. On release of the mouse button the formats from cell **B2** are painted to the range **B3:K4**.
	- 10. Check that the cells in the range **B3:K4** are **Times New Roman** font, size **12**pt and **bold**.

**Note:** To use the **Format Painter** repeatedly, double click when selecting it and when finished painting the format, press <**Esc**> to turn it off.

11. Close the workbook without saving.

**Note:** These changes can also be made using the **Format Cells** dialog box.

### **Exercise 60 - Date and Time**

**Date** and **Time** are stored as numbers. The **Date** is stored as a number representing the number of days since 1 January 1900, but can be displayed in a variety of formats including both numbers and text. For those formats that represent the year with only two digits, years between 00 and 29 are treated as being after 2000, e.g. 18 is taken to be 2018.

The **Time** is stored as a decimal number representing a fraction of a day.

#### **Activity:**

- 1. Start a new workbook.
- 2. In cell **B2** enter your date of birth (in the form **31/09/10**). Press <**Enter**>.
- 3. Click back in cell **B2**. Display the **Format Cells** dialog box.
- 4. The **Date** category should be displayed, select each format from within **Type**. A preview is available in the **Sample** box.

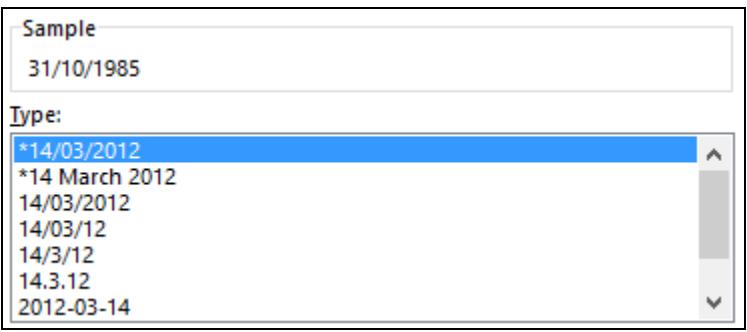

- 5. Select either of the **14 March 2012** formats and click **OK**.
- 6. Click in cell **B4** and enter today's date by using the quick key press **<Ctrl ;>**. Press <**Enter**> to complete the entry.
- 7. Display the date in cell **B4** in a different format.
- 8. Click in cell **B6** and enter the current time by pressing <**Ctrl Shift ;>**. Press <**Enter**>.
- 9. Click back in cell **B6**.
- 10. To change the format of the time, display the **Format Cells** dialog box.
- 11. From **Category**, select **Time**, if not selected, then select a suitable format and click **OK**.
- 12. Close the workbook without saving.

### **Exercise 61 - Alignment**

### **Knowledge:**

Alignment is changing the position of cell contents within the cell relative to its edges. Contents can be aligned horizontally or vertically and the orientation may also be changed.

### **Activity:**

- 1. Open the workbook **Fruit Sales**.
- 2. Select the range **B3:E3**. There are buttons in the **Alignment** group to align these titles differently: Alian Left  $\|\equiv\|$  Center,  $\|\equiv\|$  and Alian Right,  $\|\equiv\|$ .
- 3. Click the **Center** button,  $\boxed{\equiv}$ . The labels are centred. Click the **Align Right** button,  $\equiv$  and the labels are moved to the right, in line with the numbers beneath them. Click on a cell away from the range to see the effects.

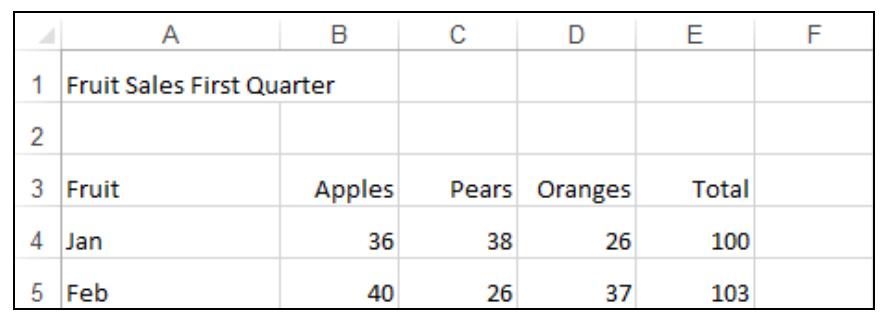

- 4. There are also buttons to align text vertically. **Top Align,**  $\boxed{\phantom{a}}$ **, Middle Align,** and **Bottom Align**  $\equiv$ . Highlight the range **A3:E3** and click the **Top Align** button, .
- 5. The text moves to the top of the cell. With the range still highlighted, click the **Middle Align.**  $\equiv$  The labels are displayed in the vertical centre of the cells.

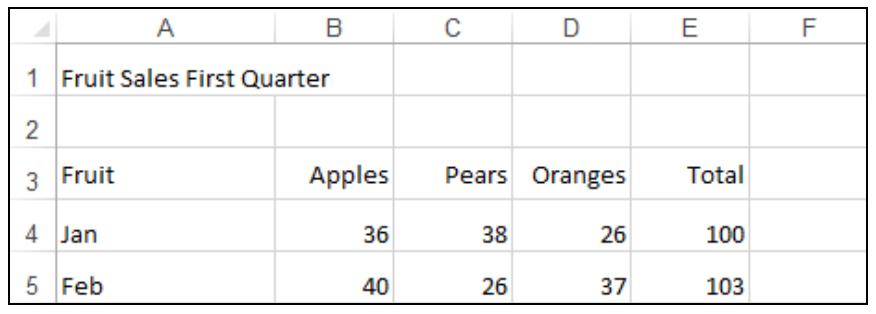

**Note:** Vertical alignment only applies when the row height is greater than the height of the cell contents.

6. Leave the workbook open for the next exercise.

### **Exercise 62 - Borders and Shading**

#### **Knowledge:**

Borders are lines around the edges of the cells. Options are available on the style of line used, including thin lines, thick lines, dotted lines, etc. The lines may be put around the outside or inside of the range, or on any cell edge. The colour of the lines may also be changed. The colour of the cells may be changed to improve the appearance of a worksheet. There is a **Fill Color** button (**Yellow** is the default) in the **Font** group on the **HOME** tab.

#### **Activity:**

- 1. The workbook **Fruit Sales** should still be open from the previous exercise. If not, open it.
- 2. Select the range A3:E11. Click the Borders button drop down arrow, from the **Font** group.
- 3. Choose the **All Borders** option to add lines to the whole range.

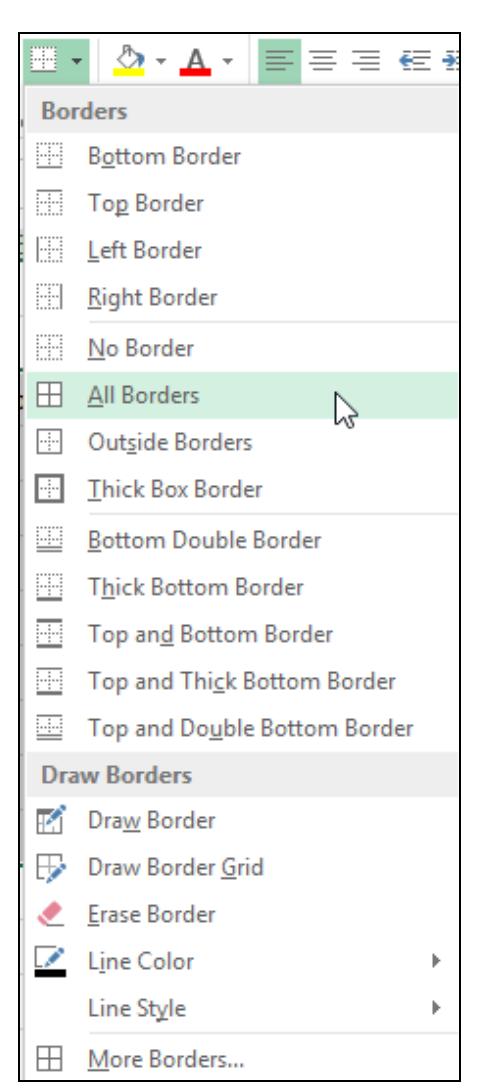

### **Exercise 62 - Continued**

4. Click away to view the borders.

**Note:** Clicking on the button itself applies the last border chosen to the current cells.

- 5. Click the **Undo** button, on the **Quick Access Toolbar** to remove the lines.
- 6. To have greater control over the **Borders**, including thickness and colour the **Format Cells** dialog box is used. With the range **A3:E11** still selected, click the **Borders** button drop down list and select **More Borders** to display the **Format Cells** dialog box showing the **Border** tab.

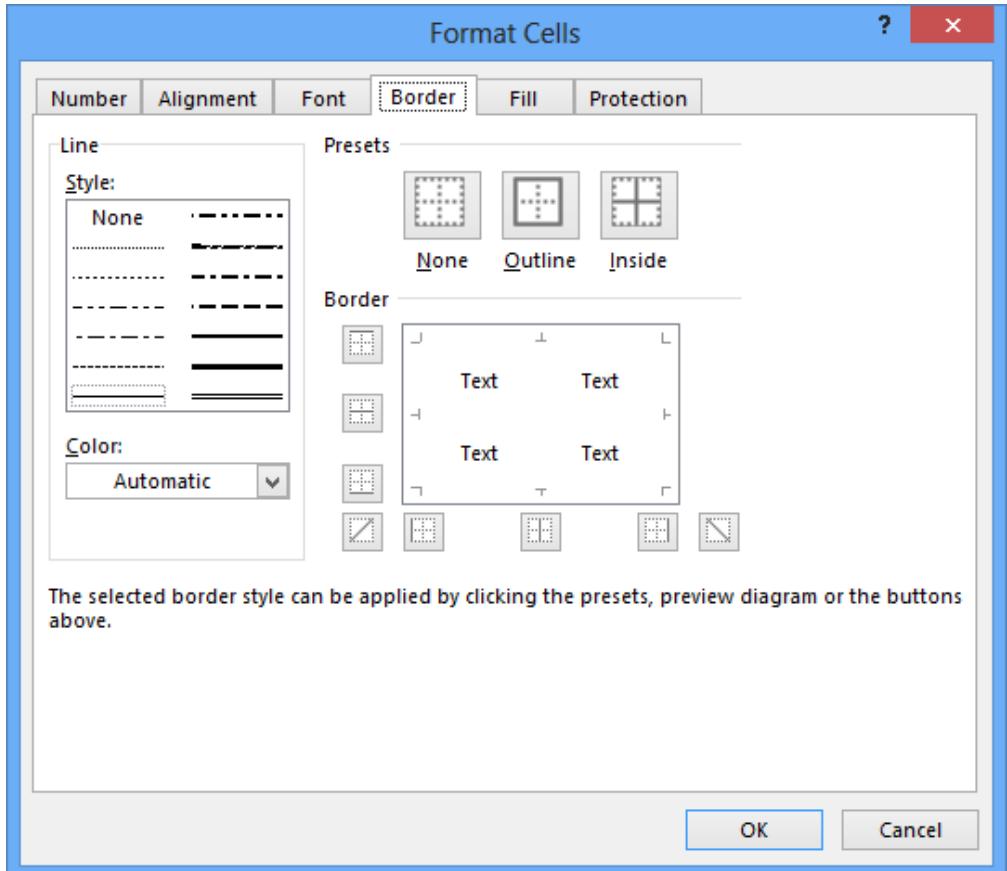

7. Within **Style**, select one of the thicker **dotted** lines, using the **Color** drop down, choose **Red**, finally select **Outline** under the **Presets**.

**Note:** Always select the **Line Style** and **Color** first.

8. To apply the formats, click **OK**.

### **Exercise 62 - Continued**

- 9. Practise adding borders to ranges of cells, using the options in the **Format Cells** dialog box. **Borders** can be added by selecting line style and colour, and then either using the **Presets** buttons, the individual **Border** buttons, or by clicking the required positions on the **Preview** diagram in the centre of the dialog box.
- 10. Highlight the range **A3:E11**.
- 11. Click on the **Fill Color** button,  $\boxed{2}$ , drop down arrow.

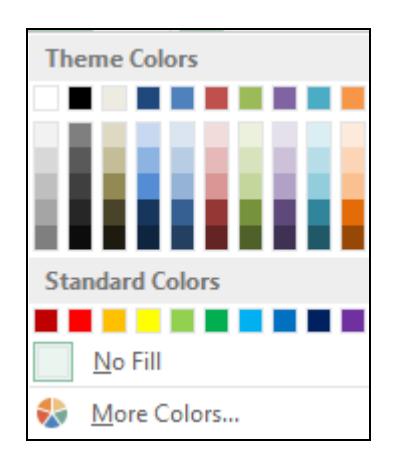

12. Pastel colours are ideal to shade cell backgrounds. Select **Olive Green Accent 3** a pale green. The **Fill Color** box is closed and the colour applied to the range.

**Note:** Clicking on the actual button applies the last colour chosen to the selected cells.

- 13. Click on cell **G6** and add the same pale **Olive Green** background.
- 14. Click away from the cell to see the effect. **Cell Shading** hides gridlines and so **Borders** are often used to compliment the colour.
- 15. Click on cell **G6** and to remove the colour, select the **No Fill** option from the **Fill Color** button drop down menu.

**Note:** There is also a **Format Cells** dialog box option to add cell colour, using the **Fill** tab. Choose a colour from the **Background Color** area or use the **More Colors** button. Click **OK** to apply it.

16. Close the workbook without saving.

### **Exercise 63 - Develop Your Skills**

You will find a Develop Your Skills exercise at the end of each Skill Set. Work through it to ensure you've understood the previous exercises.

- 1. Open the workbook **Interest Rates**. This is a table showing the interest received on varying amounts for different interest rates.
- 2. The amounts are right aligned, select the range **A4:A11** and centre the range, horizontally.
- 3. Select the range **B3:E3** and centre align the cell contents.
- 4. Select the range **B4:E11** and format as **Currency** with **2** decimal places, with **£** signs added.
- 5. Enter your name in cell **A13**.
- 6. Horizontally centre the worksheet and fit to a single page.
- 7. Preview the worksheet to check the results.
- 8. Save the workbook as **interest rates2**.
- 9. Close the workbook.
- 10. Open the workbook **Home Accounts**.
- 11. The range **B1:E1** is currently centred. Select the range and right align it.
- 12. Select the range **B2:E16** and format as currency but with no decimal places.
- 13. Change the paper orientation to **Landscape**.
- 14. Remove all the cell borders.
- 15. Use the **Fill Color** button to add pale blue cell shading to the ranges, **A1:E1** and **A2:A16**.
- 16. Add pale green cell shading to the range **B2:E16**.
- 17. Add cell borders to the whole range **A1:E16**.
- 18. In cell **A18** enter **Printed on**.
- 19. In cell **A19** enter today's date in the form **dd/mm**.
- 20. Format **A19** to display the date in the format **dd/mm/yyyy**.
- 21. Preview the worksheet to check the results.
- 22. Close the workbook without saving.

### **Summary: Formatting Cells**

In this Skill Set you have formatted cells in a variety of ways, including: number (decimal places and currency), fonts, date and time, alignment, borders and shading.

#### You should now be able to demonstrate your ability to:

- Format cells by:
	- **Displaying numbers with decimal places and as currency**
	- Changing font and font size
	- Changing cell alignment
	- Adding borders and shading
- Add date and time
	- **Format dates and times**